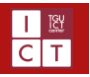

# Outlook2016 の設定方法

作成日:2019/12/27

この項目では、Office365 によって発行されたメールアドレスを、Microsoft が提供する Outlook2016 で使用するための設定方法を記載い たします。その他のプロバイダメール等とは設定方法が少し異なりますのでご了承ください。

また、これらの設定は Outlook2013 でも同様の操作になりますので、ご参考にしていただくことが可能です。

### 1 初めて起動する場合

- ① Outlook 2016 を起動し、「次へ」をクリックします。
- ② 「Microsoft Outlook の設定」へ進みますので、「はい」にチェックを入れ、「次へ」をクリックします。
- 3 右図図1 のような画面になりましたら、「電子メールアカウント」にチェッ クを入れ各項目を埋めていきます。
	- **名前:**ご自身の名前を入力してください。
	- **電子メールアドレス:**配布されたアカウント用紙に記載のメー ルアドレスを入力してください。
	- **パスワード:**配布されたアカウント用紙に記載のも、あるいは ご自身で変更されている場合は、変更後のパスワードを入力 してください。

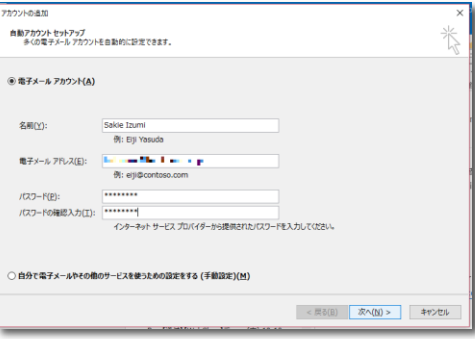

#### **図 1 アカウント入力画面**

すべて埋まったら「次へ」をクリックします。

- ④ 設定した情報がサーバーへと送信され、アカウントの設定が行われます。 途中で再度アカウント情報を要求されますので、改めてご自身のメールアドレスとパスワードを入力し、「資格情報を記憶する」に チェックを入れ、「OK」をクリックします。
- ⑤ 「ネットワーク接続を確立しています」「[メールアドレス]の設定を探しています」「メールサーバーにログオン」の 3 項目にチェックが入 れば、無事に接続成功です。

エラーが出た場合は設定情報が間違っている可能性があるので③まで戻り、もう一度設定を行ってください。

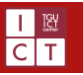

## 2 既存の設定に追加する場合

- ① Outlook 2016 を起動し、 画面左上の「ファイル」をクリックします。
- ② 右図<sup>図2</sup>の画面が出てきますので、 「アカウントの追加」をクリックします。(赤枠で参照したところ)
- ③ 初めて起動した場合の③と同じ画面が表示されますので、同様に各 項目を埋めて設定を完了させます。
- ④ 最後に再び画面左上の「ファイル」をクリックし、アカウントが追加されて いるかを確認してください。 **図 2 アカウントの管理 / 追加**

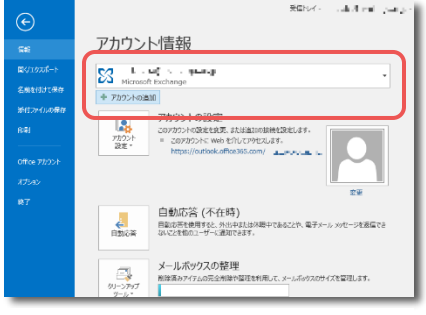